## **HƯỚNG DẪN THAM GIA KHÓA HỌC**

**Bước 1**: Truy cập website Trung tâm Giáo dục Quốc phòng và An ninh/Trường Quân sự Quân khu 7 [www.truongquansuquankhu7.vn](http://www.truongquansuquankhu7.vn/) và Đăng nhập.

"Tài khoản được tạo bằng SỐ ĐIỆN THOẠI CỦA SINH VIÊN và thông báo MẬT KHÂU cho từng Trường Sinh viên đang học riêng biệt thông qua GIÁO VIÊN PHỤ TRÁCH"

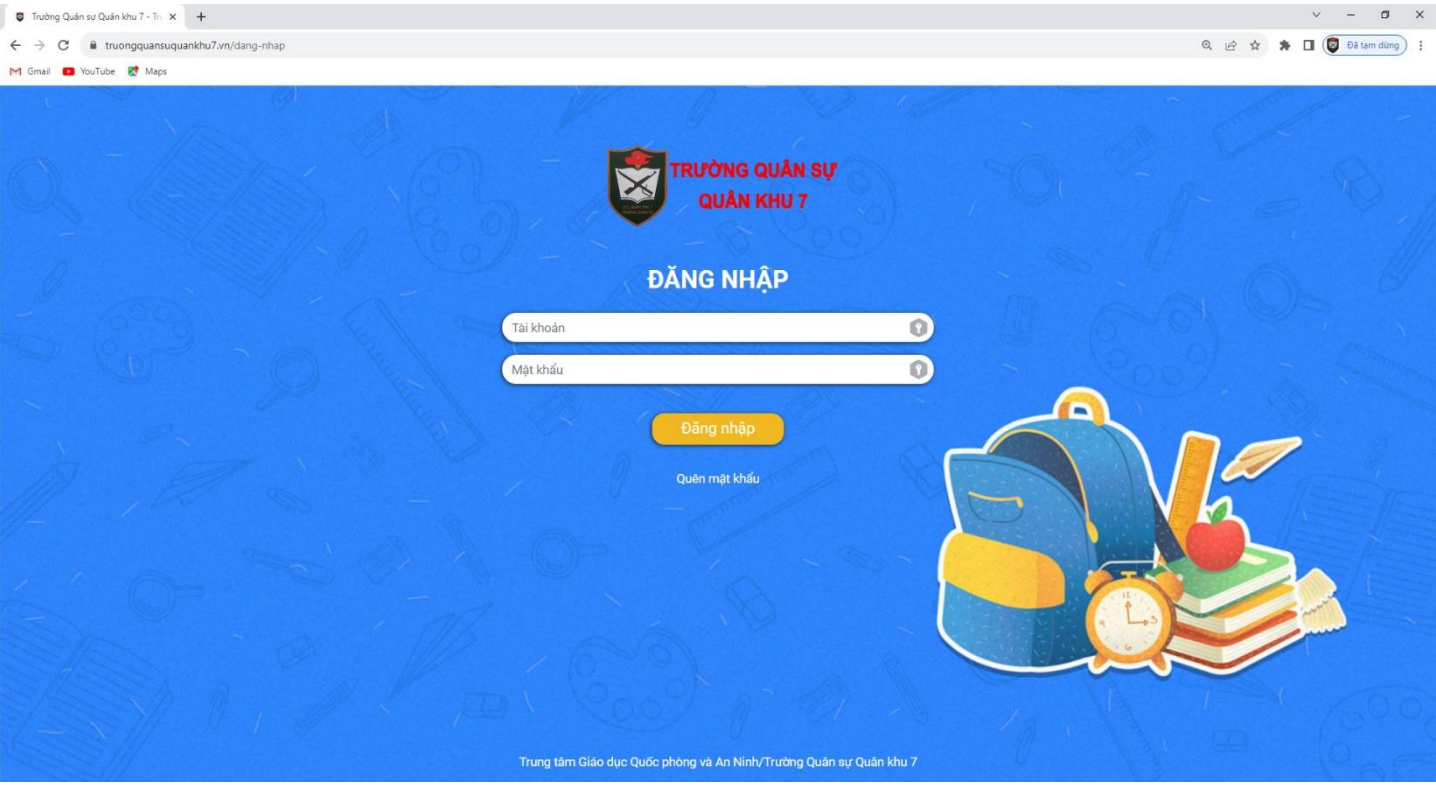

## Sau khi đăng nhập thành công, màn hình chuyển đến giao diện chính.

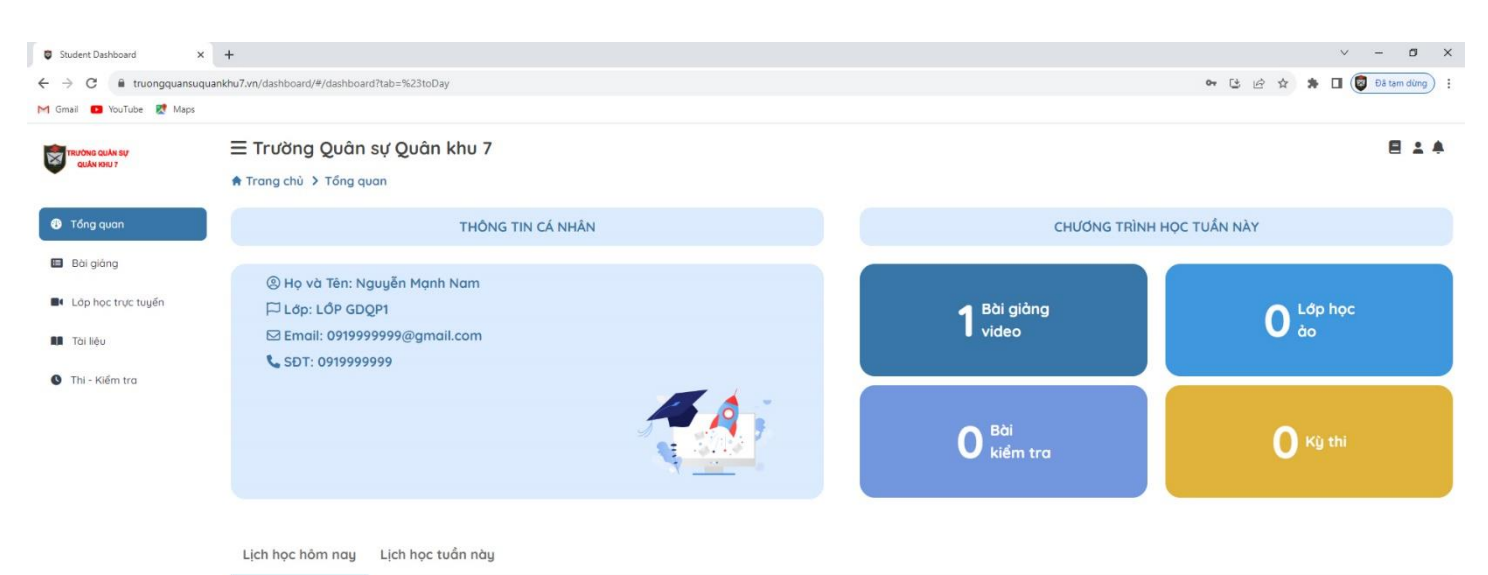

**Bước 2**: Tại cột Menu trái, Sinh viên click vào Bài giảng. Danh sách khóa học sẽ được hiển thị ở giao diện chính màn hình.

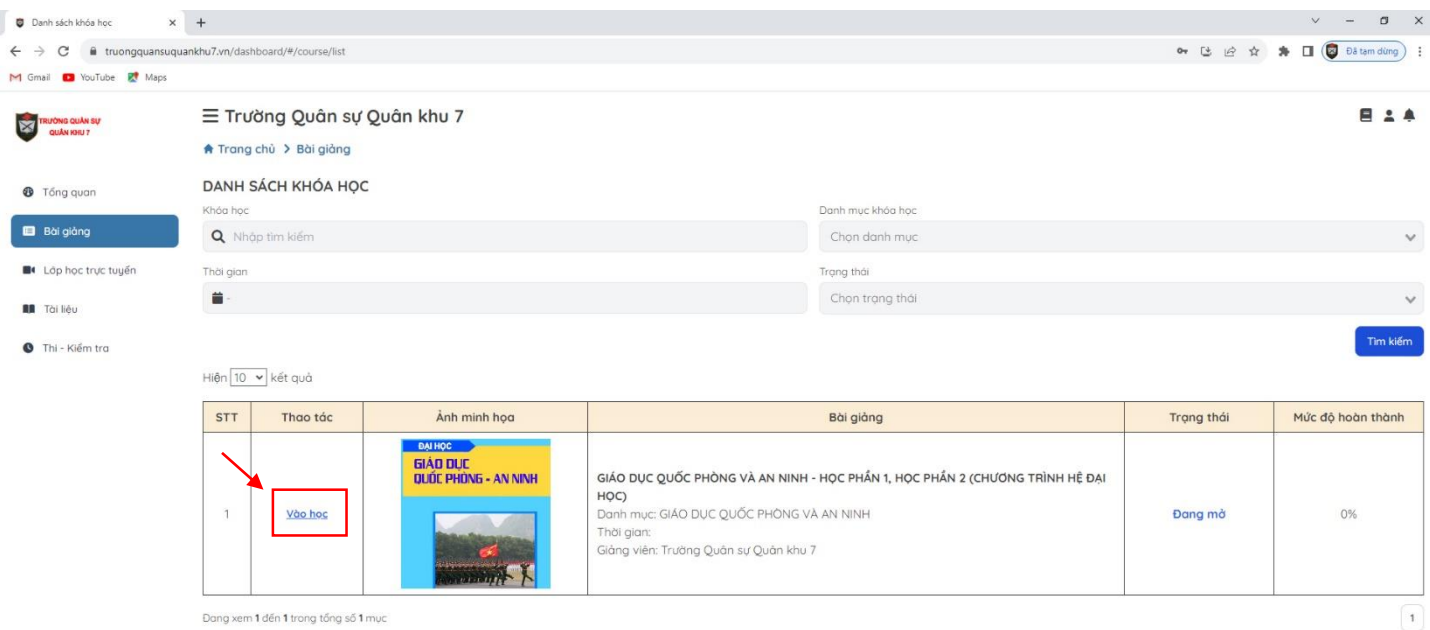

**Bước 3**: Tại Danh sách khoá học Sinh viên click "Vào học" ở cột Thao tác tại khoá học được hiển thị.

Màn hình sẽ hiển thị trang thông tin khoá học.

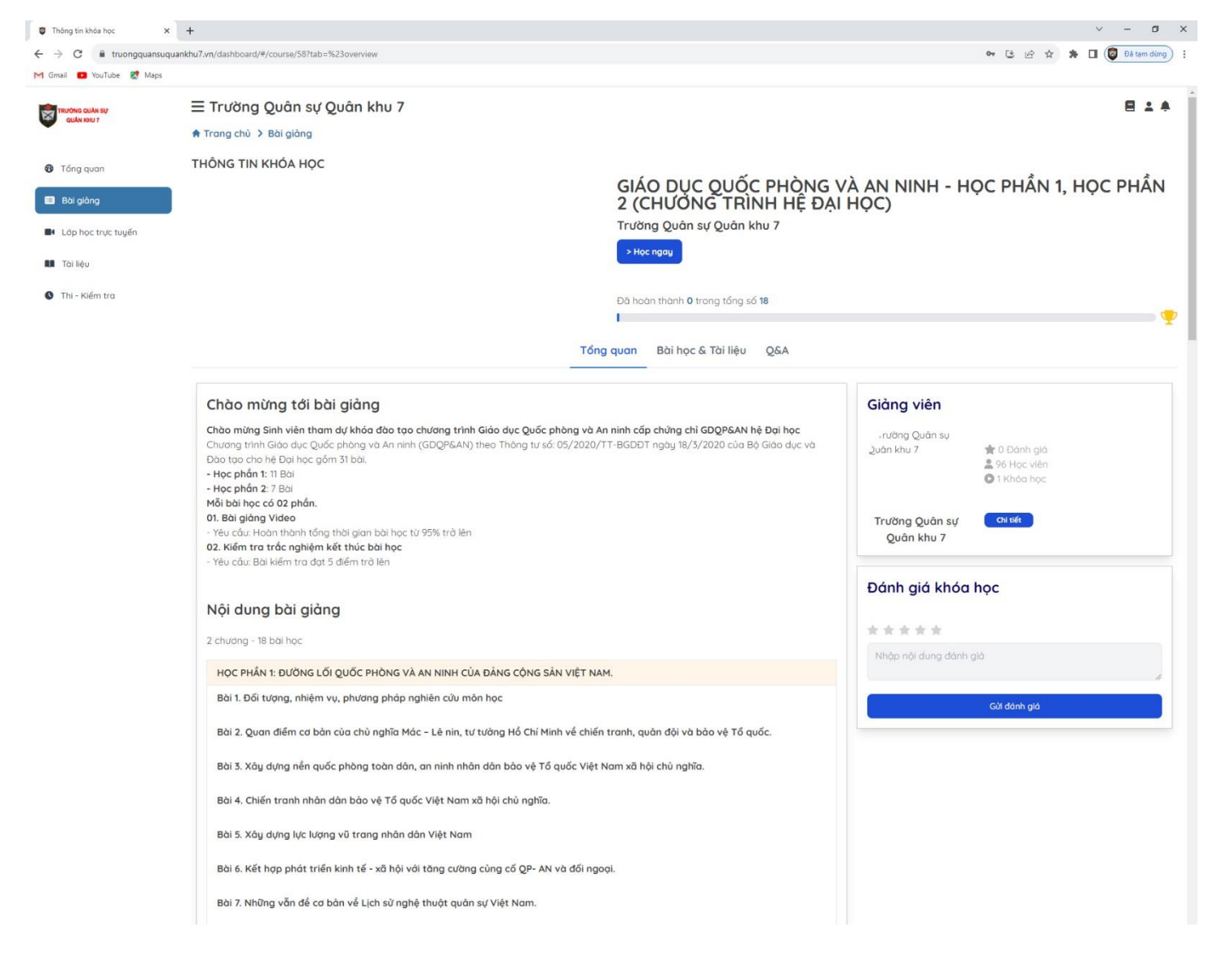

**Bước 4:** Tại đây, Sinh viên click "Học ngay".

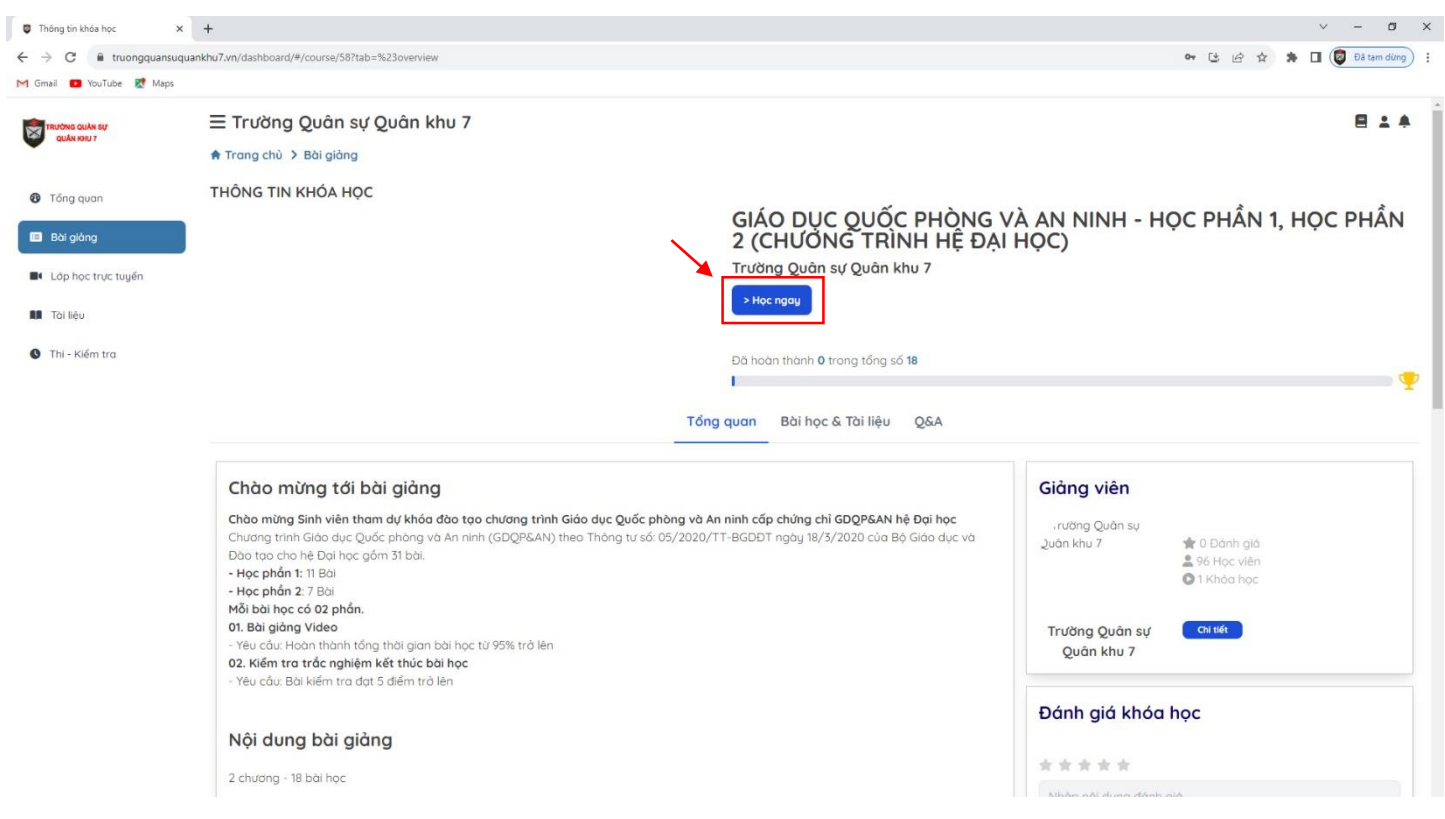

## và bắt đầu học tập khóa học Giáo dục Quốc phòng và An ninh.

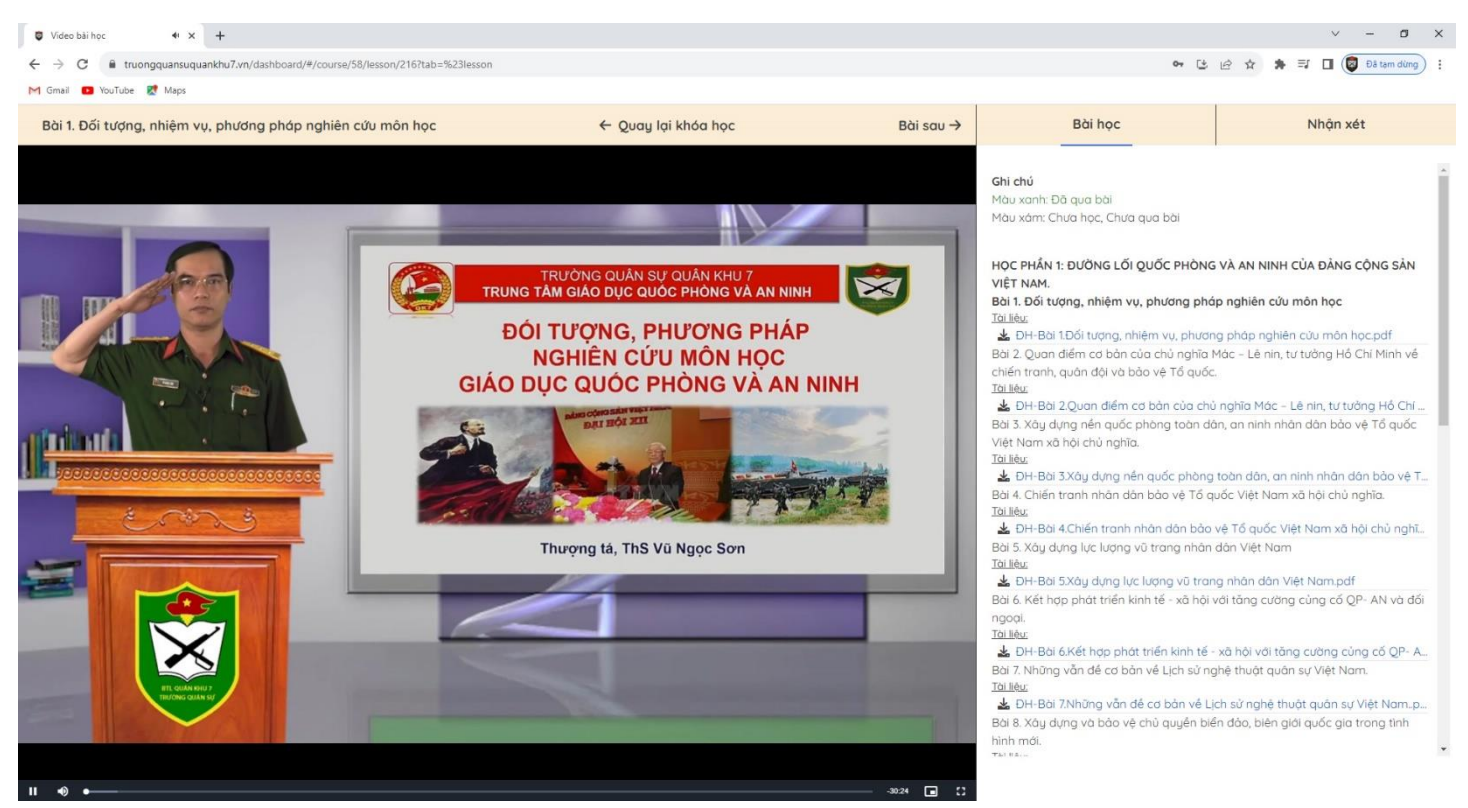

Sinh viên học lần lượt các bài học của khóa học. "Mỗi bài học đạt từ 95% thời gian và hoàn thành bài kiểm tra cuối bài học đạt từ 5 điểm trở lên". Có thể làm bài kiểm tra nhiều lần để củng cố kiến thức.

## *\*Lưu ý:*

- Để chuyển bài trước hoặc sau, học viên có thể click vào "Bài trước"/"Bài sau".
- Để quay trở lại trang thông tin khóa học, học viên click vào "Quay lại khóa học".